## **Instructions for Enabling DairyQuest Web**

In DairyQuest click Preferences|Web Server.

Enter your User Name and Password. Your User Name will be your email address regsitered with us. Your password will be emailed to you. If you need to change your password, please contact us at 888- 597-2977.

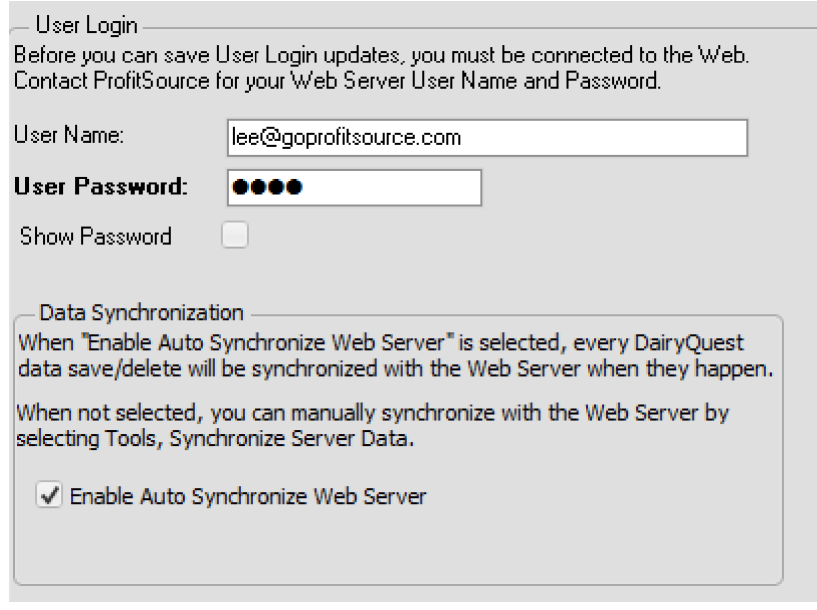

If you select Enable Auto Synchronize Web Server, each time you save events in DairyQuest, the new events will be moved to our web server. This will work fine in most situations. If this interupts your recording of data, uncheck this and then do a manual synchronization.

Click Save. The following screen will appear:

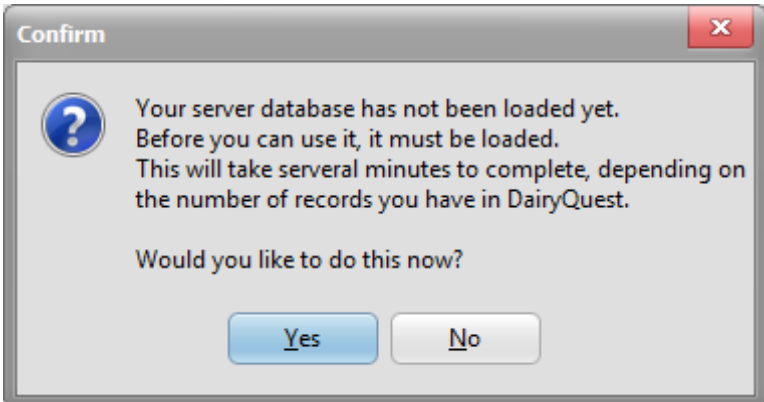

I suggest that you click Yes. It will create your database and then upload your data.

A manual syncronization is done by going to Tools|Synchronize Server Data and click the Manual Synchronize button. This will take all of your data in DairyQuest and copy it to our web server. With a good Internet connection this process only takes a few minutes.

If someone records an event on the web date and you have auto-sync enabled the desktop version of DairyQuest will receive that data when you save a record in DairyQuest.

## **Instructions for Viewing DairyQuest On The Web**

To Login on our web server you will need to use the following link. You will need to login each time you want to look at your animals. Most smartphones and tablets have the ability to remember you login credentials.

http://www.goprofitsource.com/login/

## **Login to DairyQuest**

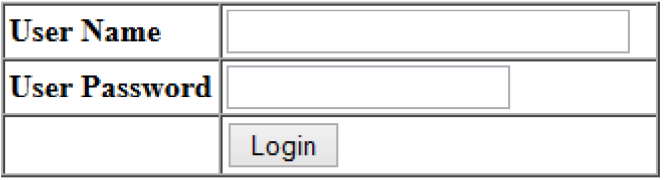

You will use the same User ID and Password that you entered into DairyQuest.

You should be able to create an Icon on your smart phone/tablet/pc for the login URL. You can Google how to create an icon for your smart phone or tablet. It should tell you how to do it. By creating an Icon on your smart phone/tablet you will not have to type the URL each time you want to login.

In the event that you need to change your password, please contact us and we will change it for you.

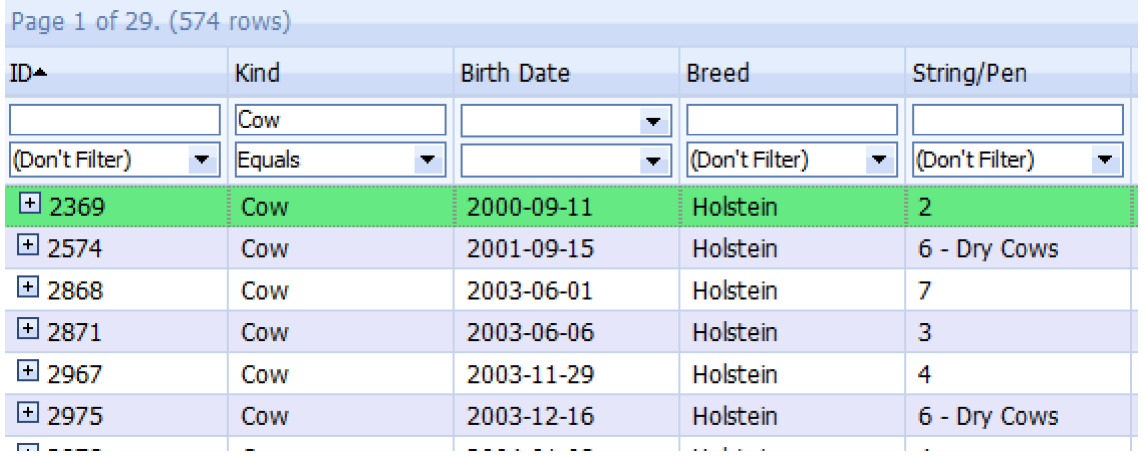

You will see that you can filter the grid by each column header. I have this example filtered by Kind (Cow). You can sort the grid by clicking on a column header.

To see the events on an animal, click on the  $\Box$ 

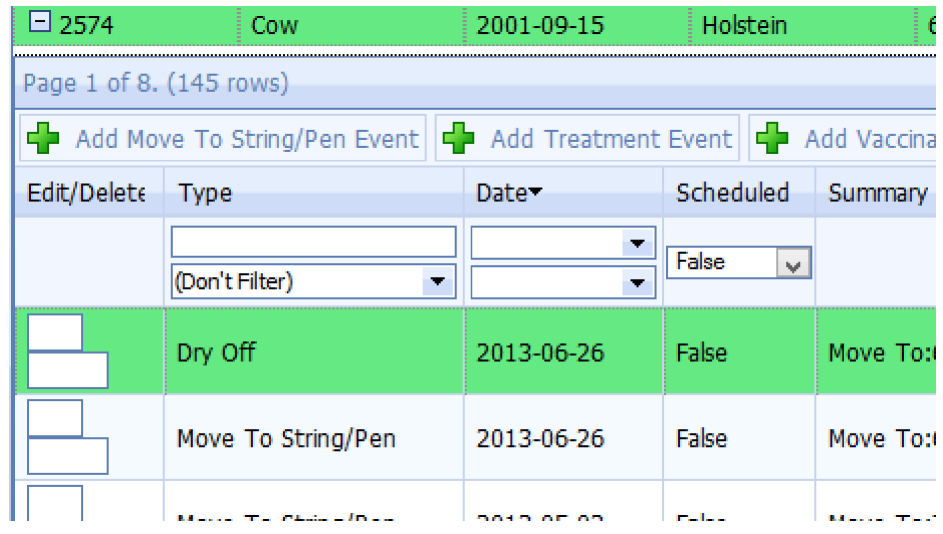

I have this example filtered by Scheduled = false. So I am only seeing recorded events.

To add an event, click Add Move to String/Pen, Add Treatement Event or Add Vaccination Event:

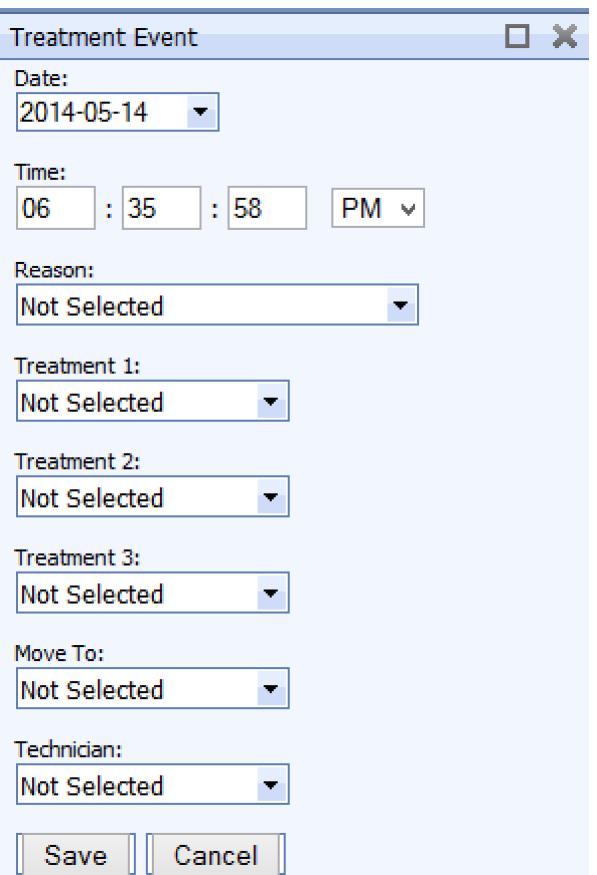

Here I am showing a treatment event. You cannot add new labels on web application. All labels must be entered in DairyQuest.

When you save an event you will see this:

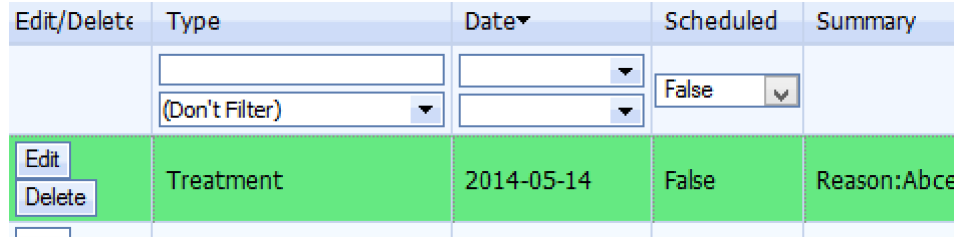

You can edit or delete the event if it has not yet been synched to DairyQuest. It will be synched in DairyQuest if someone is at the DairyQuest computer and has done one of the following:

- 1. Saved an event.
- 2. Did a manual sync or uploaded all data.

The grid is very powerful and should allow you to view/filter animals in many ways.

Please feel free to provide us with your feedback.

lee@goprofitsource.com 888-597-2977